## **ガス料金チケットに交換する方法**

【スマートホンから交換する場合】

① LINEのリッチメニュー「商品交換特設サイトはこちら」をタップし、カード番号・パスワードを入力し ログインをお願いします。 **※事前にCN会員の登録が必要となります。**

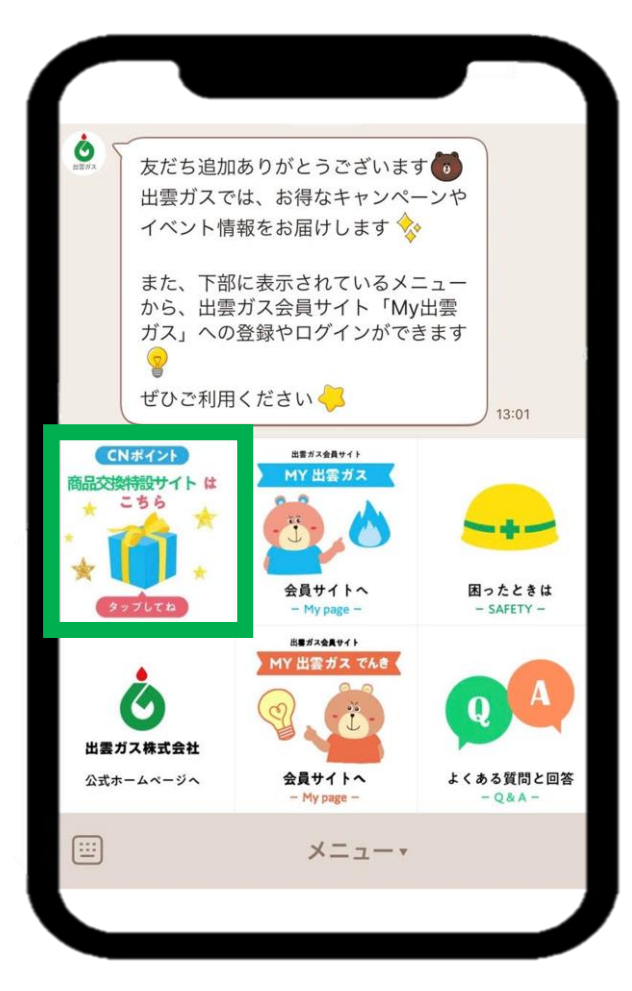

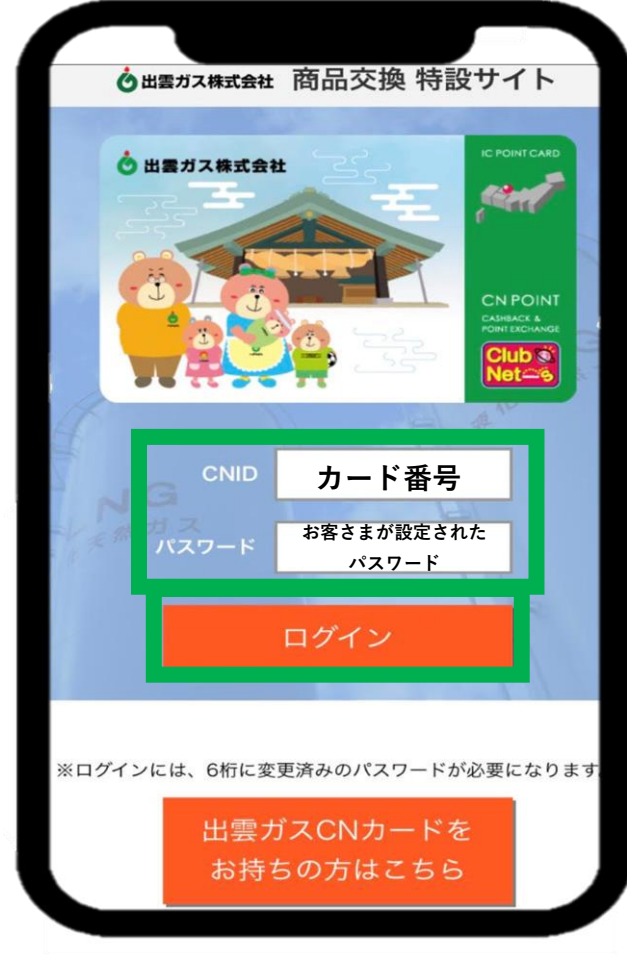

② ログイン後、交換商品が表示されますので、交換したい商品をタップしてください。 商品の詳細が表示されます。

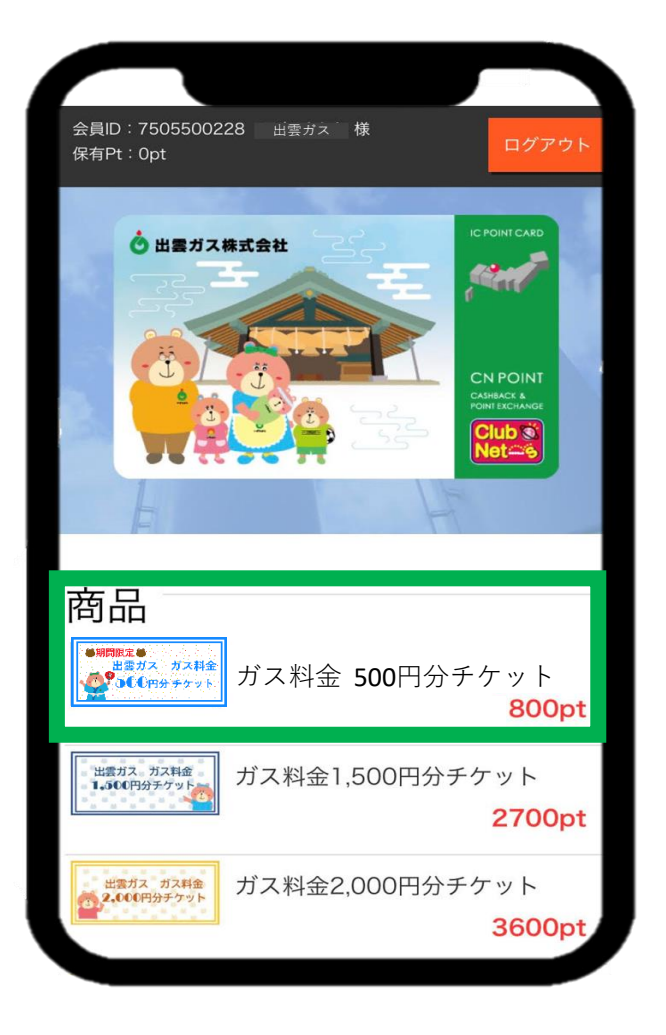

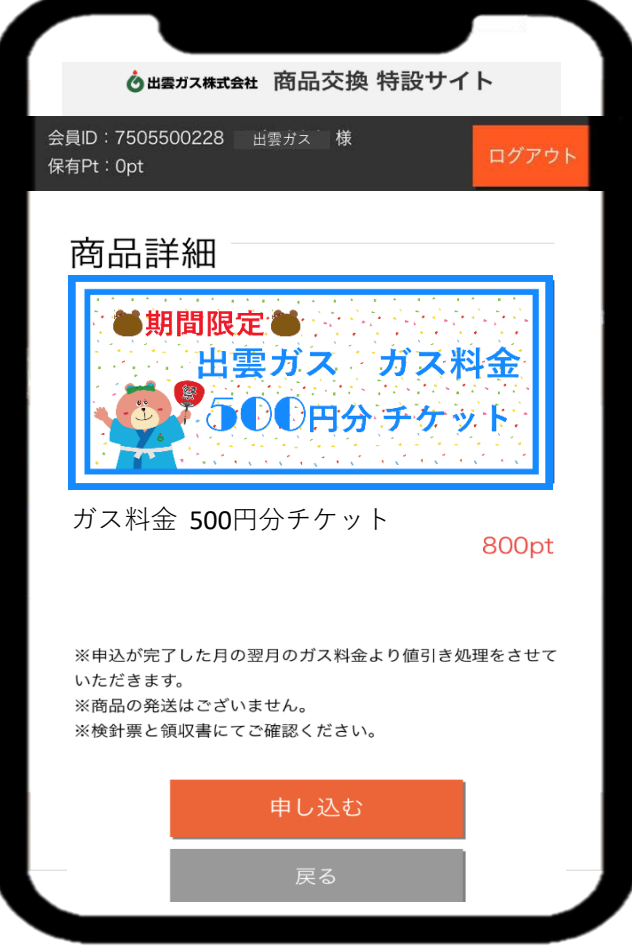

## ③ 商品内容を確認し、「申し込む」をタップしてください。 申し込み画面が表示されますので、必要な情報を入力し、「確認」をタップしてください。

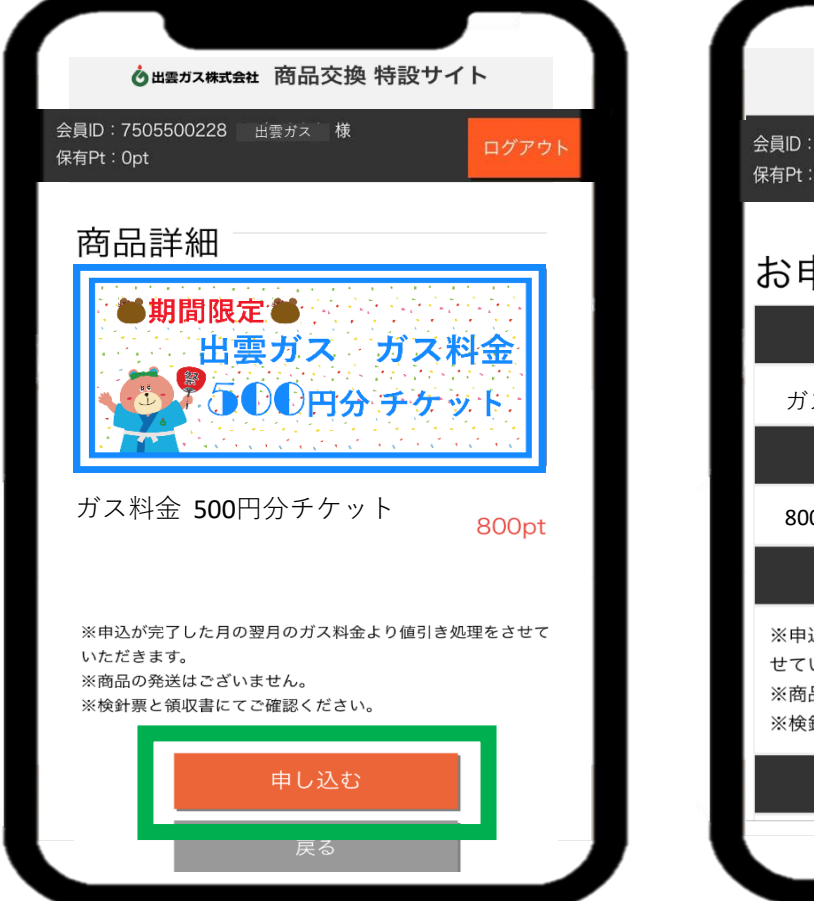

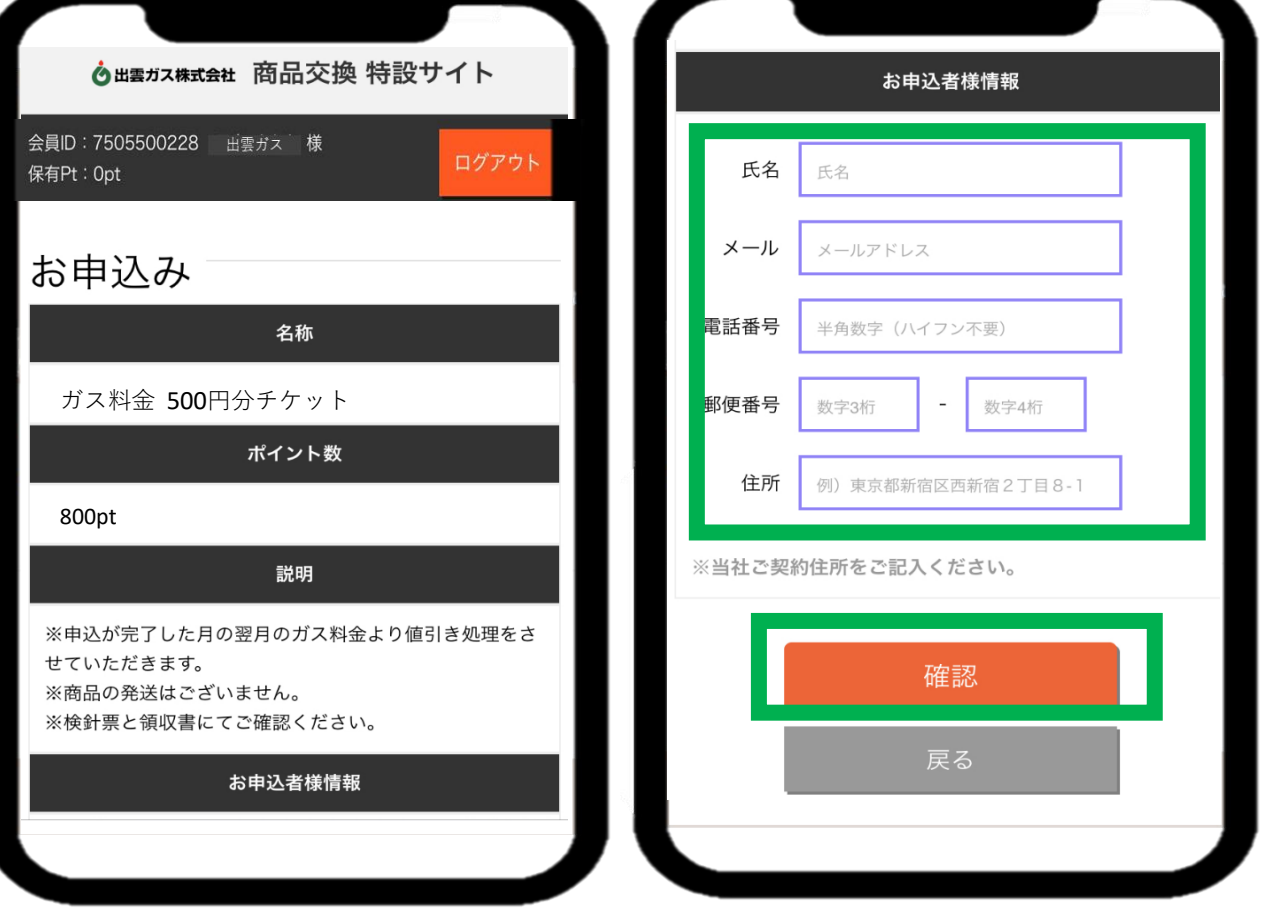

## ④ 入力した申込内容が表示されますので、入力内容に間違いがないか確認し、「お申込み」をタップしてください。

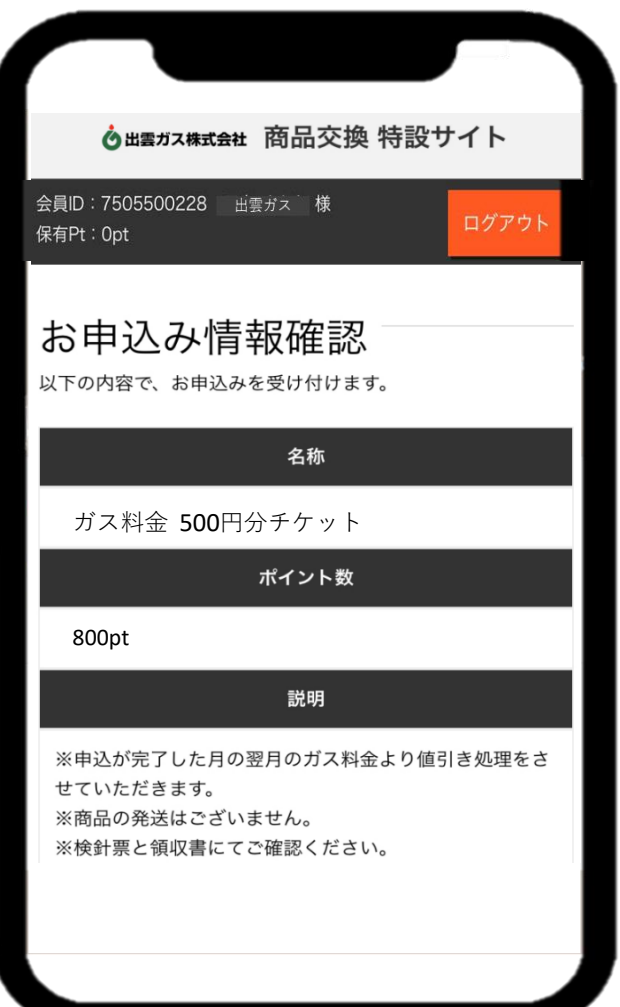

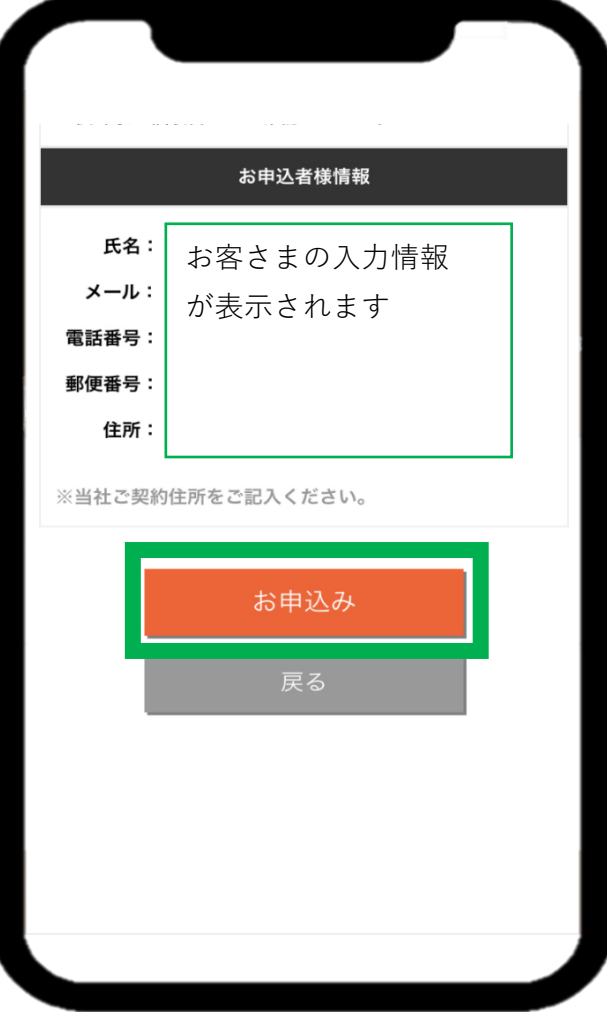

## ⑤ 申込みの確認画面が表示されますので「ok」をタップして、申し込みを完了してください。

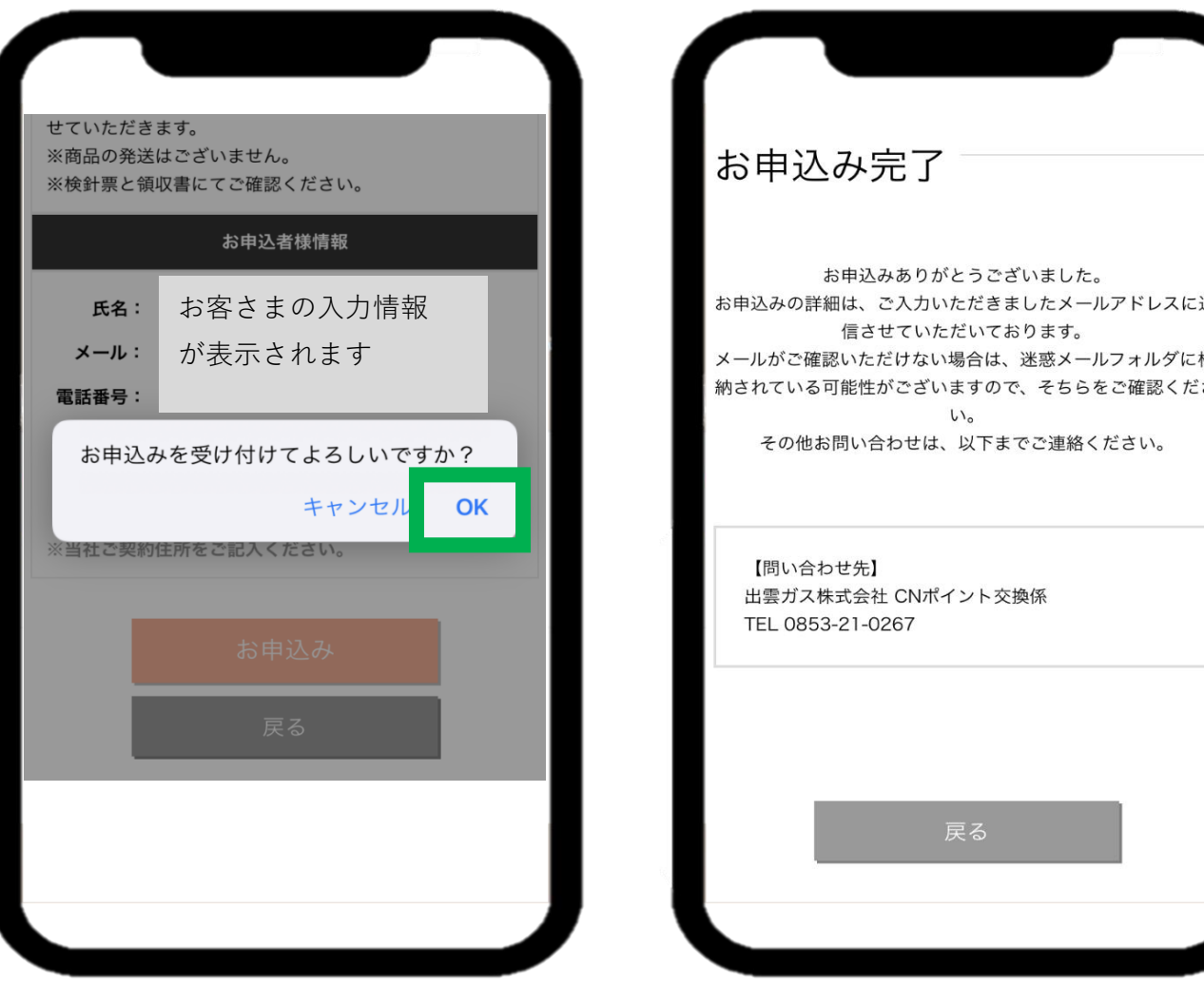

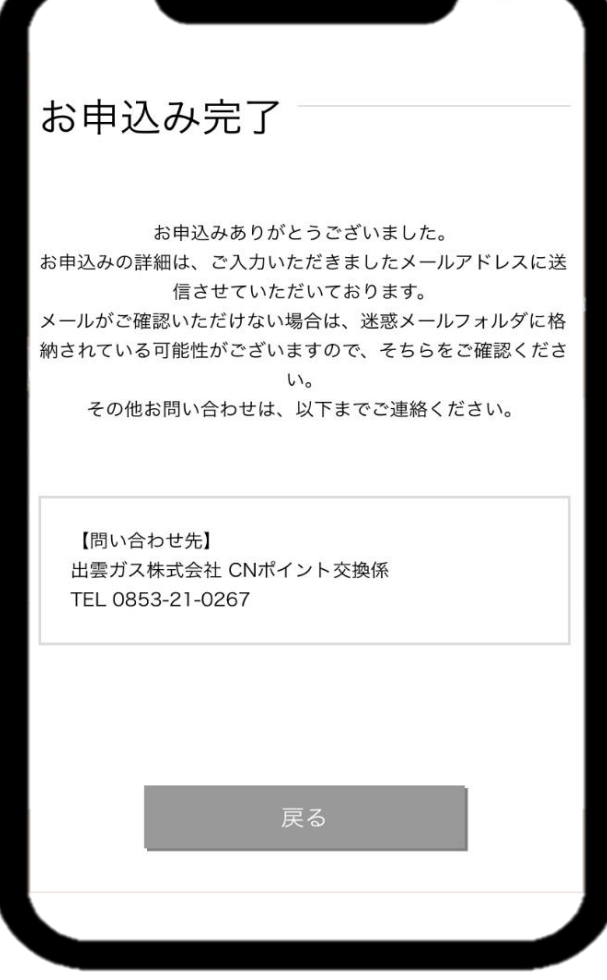

【パソコンから交換する場合】

・出雲ガス株式会社のホームページを検索し、トップページを開いてください。

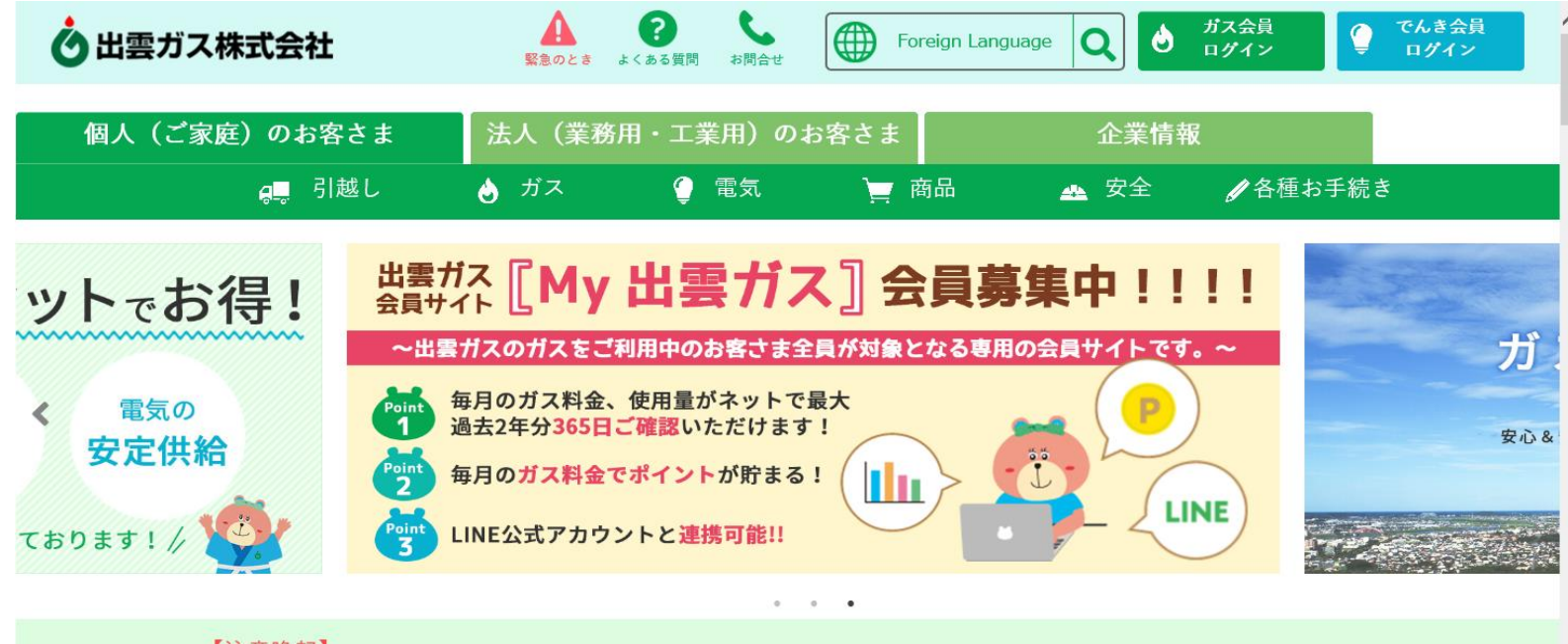

【注意喚起】

出雲ガスを装い、ガス料金を支払わないとガスの供給を停止する旨のSMS (ショートメッセージサービス)が発信 されています。不審と思われるSMSは記載のURL等のクリックをせずに削除してください。

・トップページ中段の「CNポイントサービスはこちら」をクリックした後、 「商品交換特設サイト」をクリックしてください。

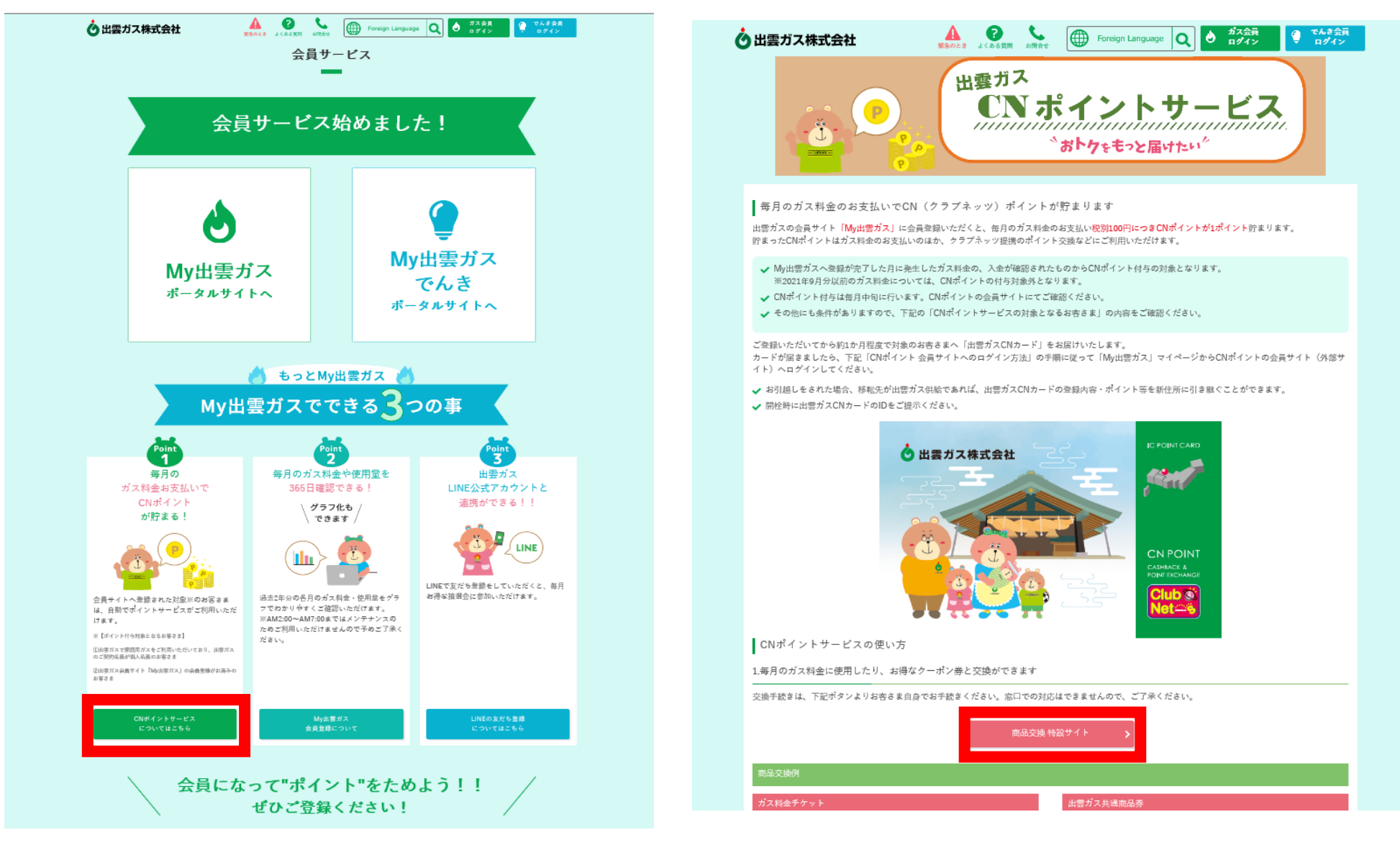

・カード番号・パスワードを入力し、ログインをお願いします。 **※事前にCN会員の登録が必要となります。**

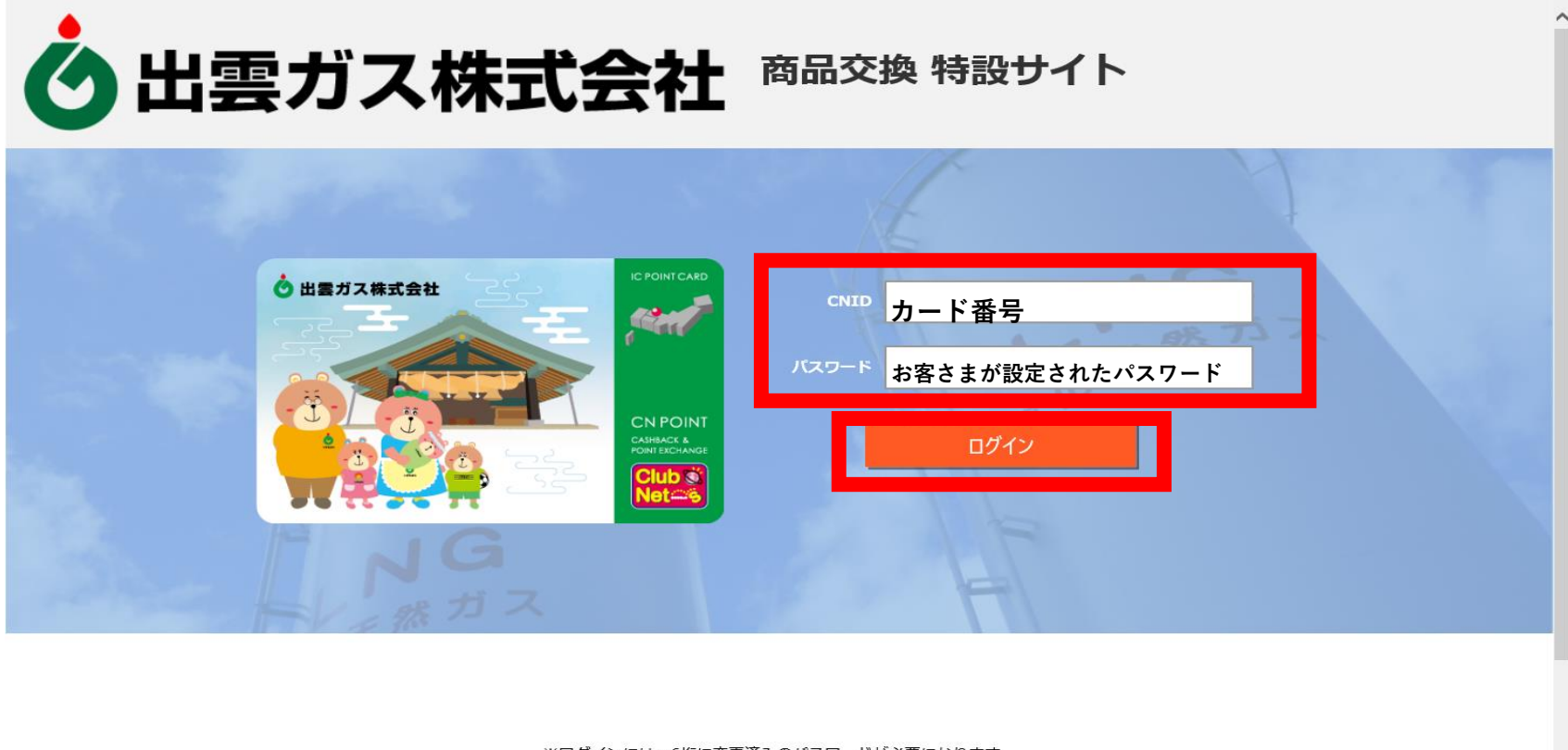

※ログインには、6桁に変更済みのパスワードが必要になります。

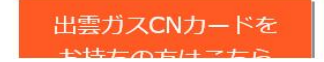

・ログイン後、交換商品が表示されますので、交換したい商品をクリックしてください。商品の詳細が表示されます。 以降は、スマートホンから交換する場合と同じ流れになります。

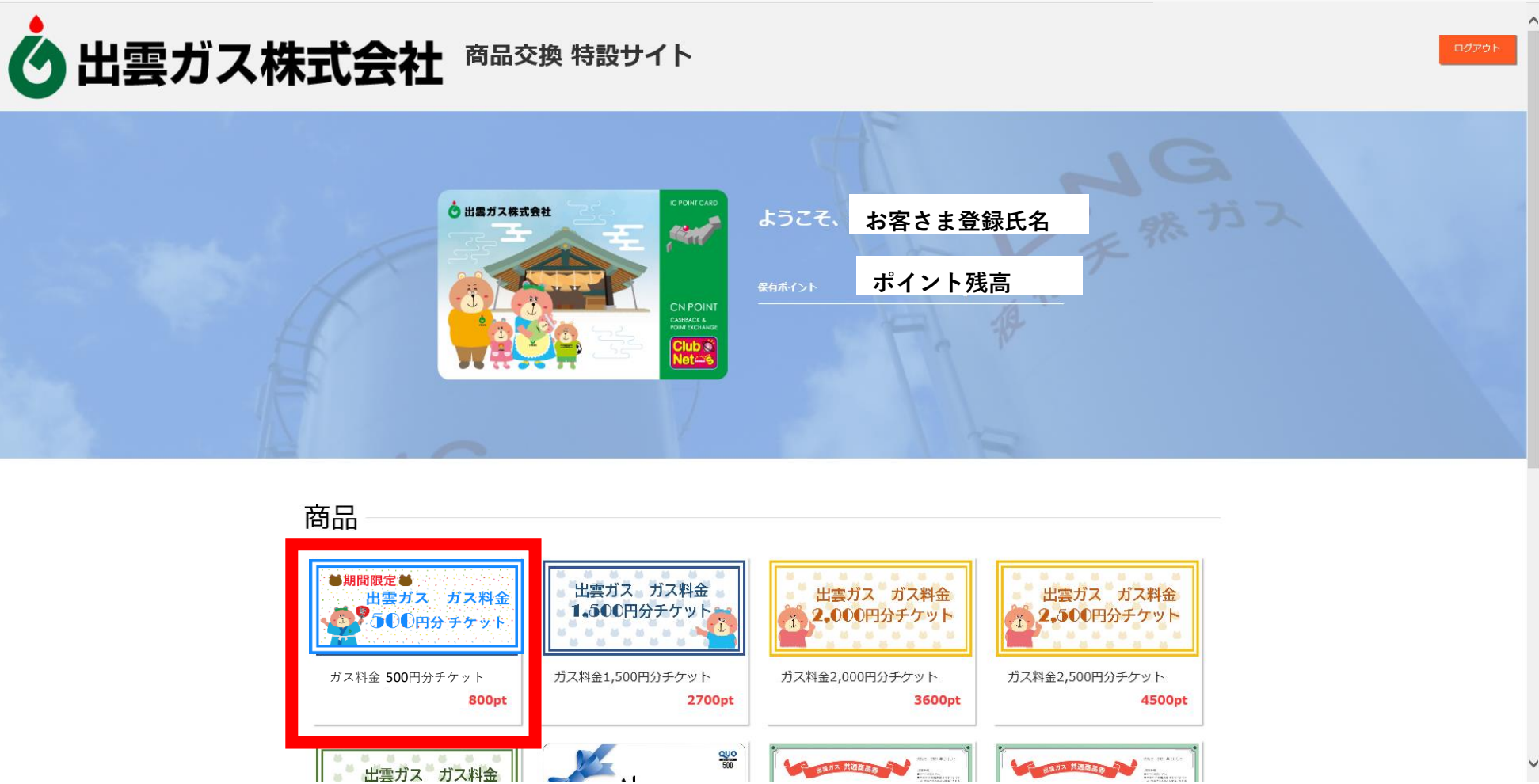

 $\checkmark$